## **MFA - Autenticazione - Configurazione**

## **Guida per l'utente**

**Andare sul portale di Office 365 "portal.office.com" e cliccare sulla foto del vostro account, e poi il mio account.**

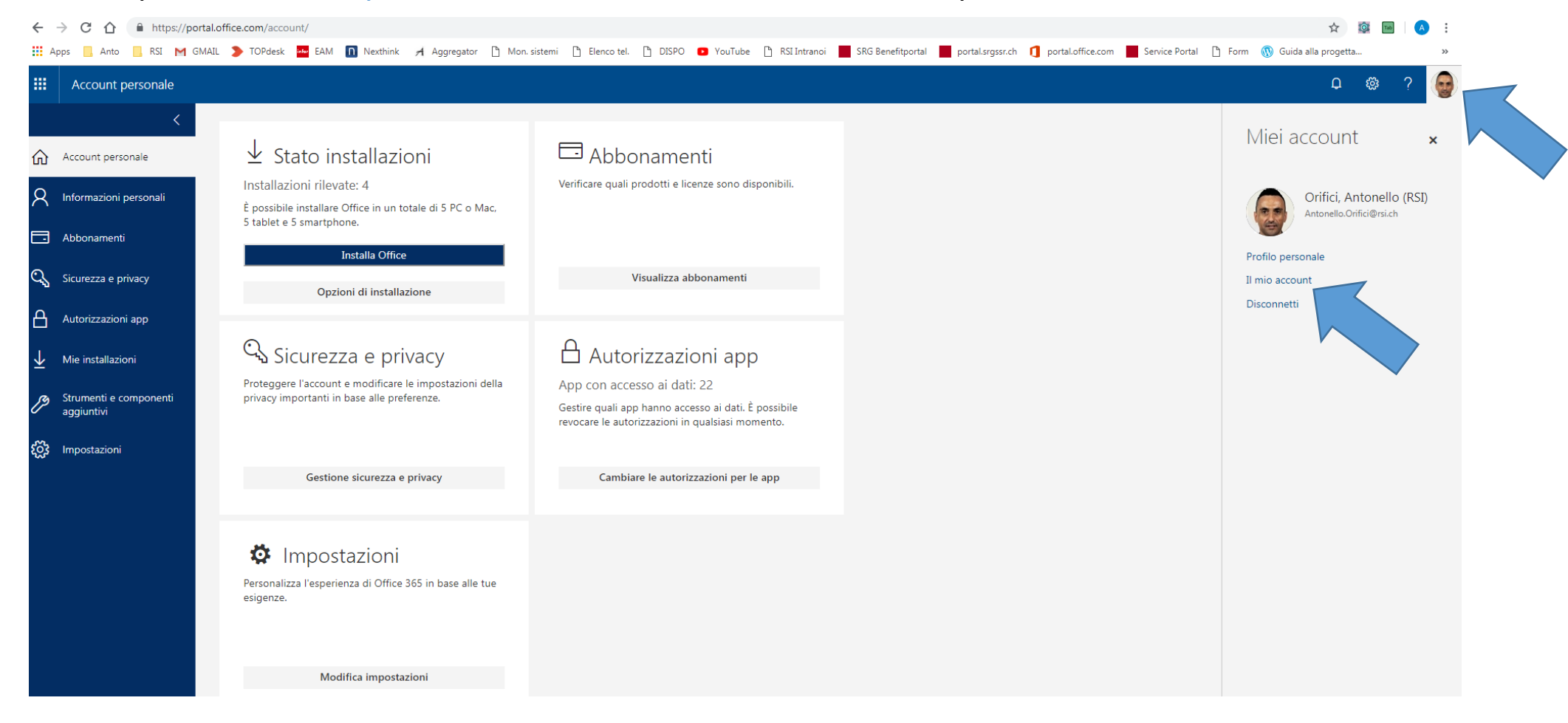

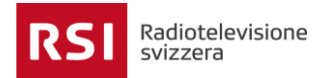

### **Vi si apre la finestra del vostro account personale; cliccate su Sicurezza e privacy, Verifica di sicurezza aggiuntiva e poi Aggiornare i numeri di telefono usati per la sicurezza dell'account.**

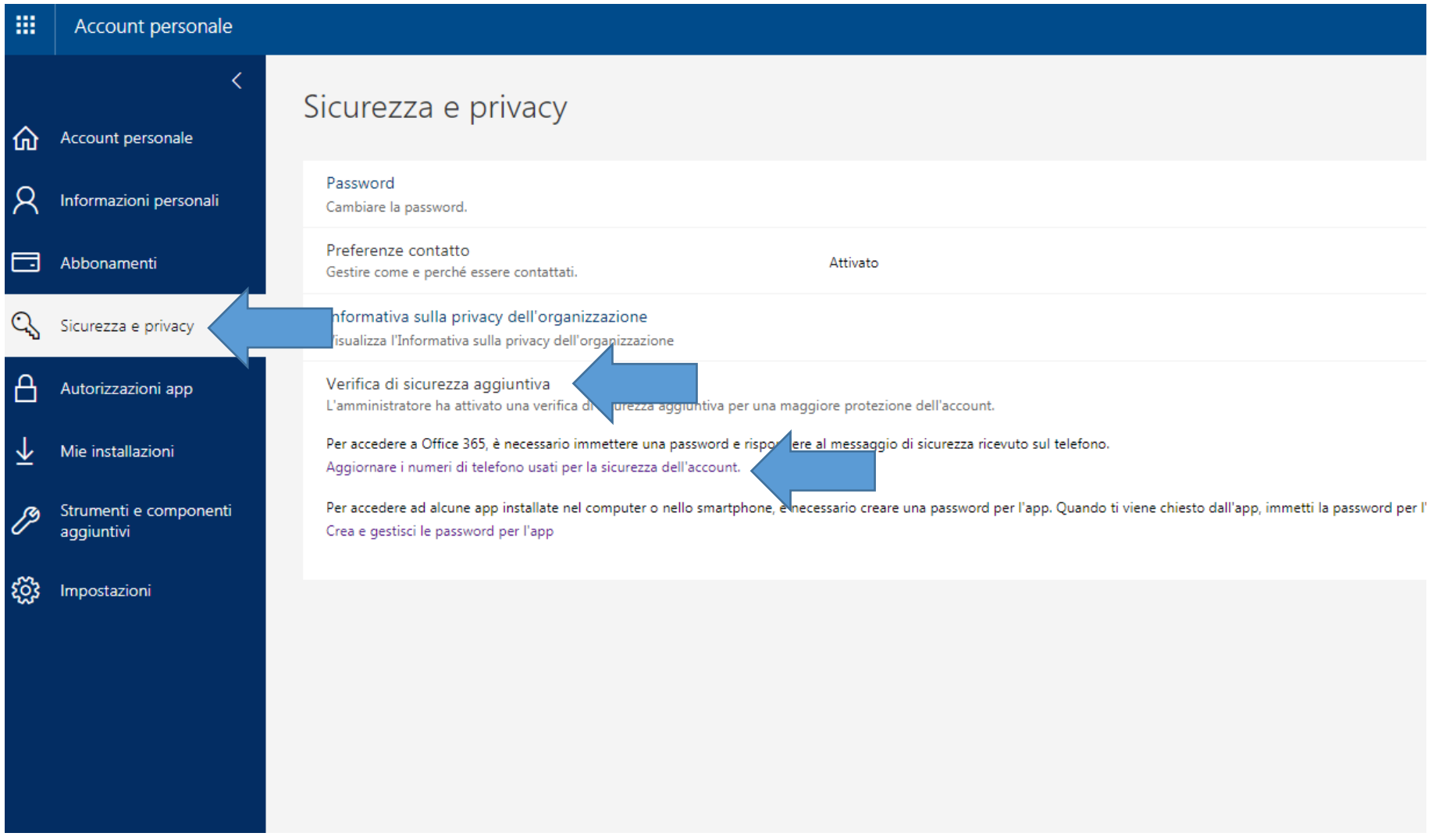

Radiotelevisione svizzera

**MFA - Autenticazione – Guida per l'utente** 

**Vi appare la pagina di verifica dove potete configurare le opzioni di sicurezza. Scegliete l'opzione preferita per accedere al vostro account.**

#### 膃 Office 365

# Verifica di sicurezza aggiuntiva

Quando si effettua l'accesso con la password, è necessario inoltre rispondere da un dispositivo registrato. Questo rende più difficile a un pirata informatico effettuare l'accesso servendosi di una password rubata. Guardare il video per ottenere informazioni su come proteggere l'account

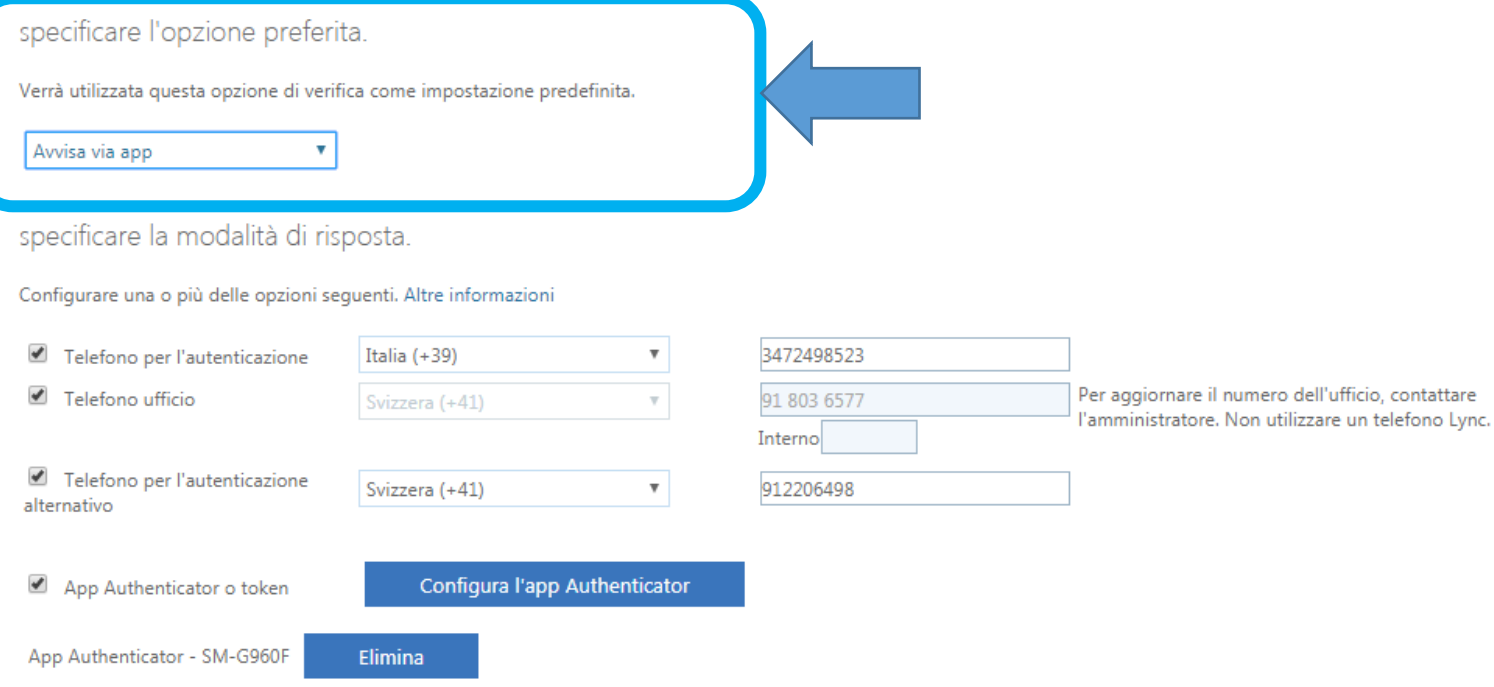

ripristina multi-factor authentication nei dispositivi precedentemente attendibili

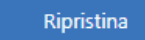

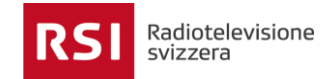

#### **MFA - Autenticazione – Guida per l'utente**

### **Nel caso mostrato sopra è stata scelta l'opzione via app, ma potete scegliere anche le opzioni illustrate sotto. È consigliato configurare tutte le opzioni come descritto sotto.**

### specificare l'opzione preferita.

Verrà utilizzata questa opzione di verifica come impostazione predefinita.

 $\boldsymbol{\mathrm{v}}$ 

Avvisa via app

#### specificare la modalità di risposta.

#### Configurare una o più delle opzioni seguenti. Altre informazioni

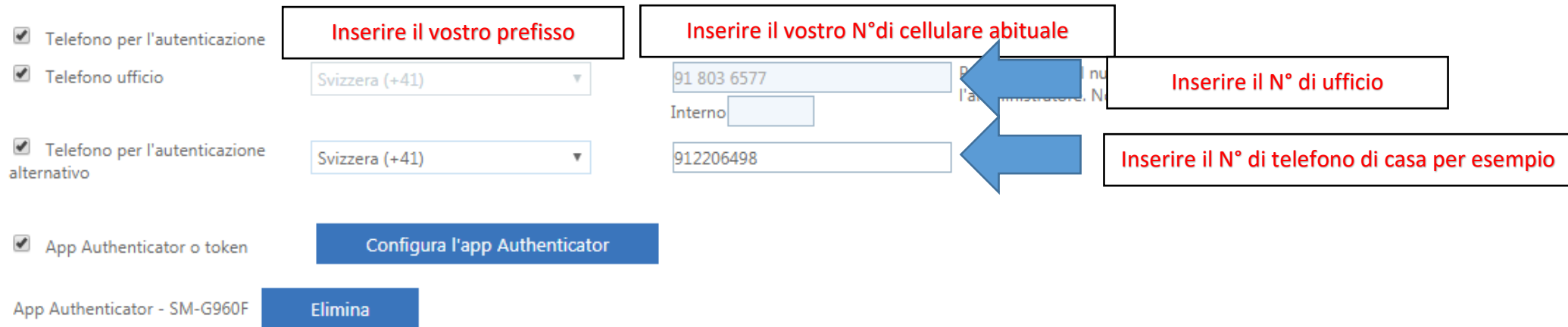

ripristina multi-factor authentication nei dispositivi precedentemente attendibili

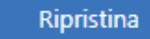

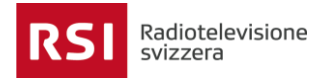

**MFA - Autenticazione – Guida per l'utente** 

**A questo punto potete scaricare sul vostro cellulare l'applicazione Authenticator sul vostro cellulare e configurarla.**

**Eseguite l'applicazione dal vostro cellulare e inserite il vostro account, vi sarà chiesto di autentificarvi con il codice a barre fornito cliccando su Configura l'app Authenticator (vedi figura sotto).**

**Verrà riportato in seguito il dispositivo dove è in funzione l'authenticator, nel caso riportato sotto è SM-G960F.**

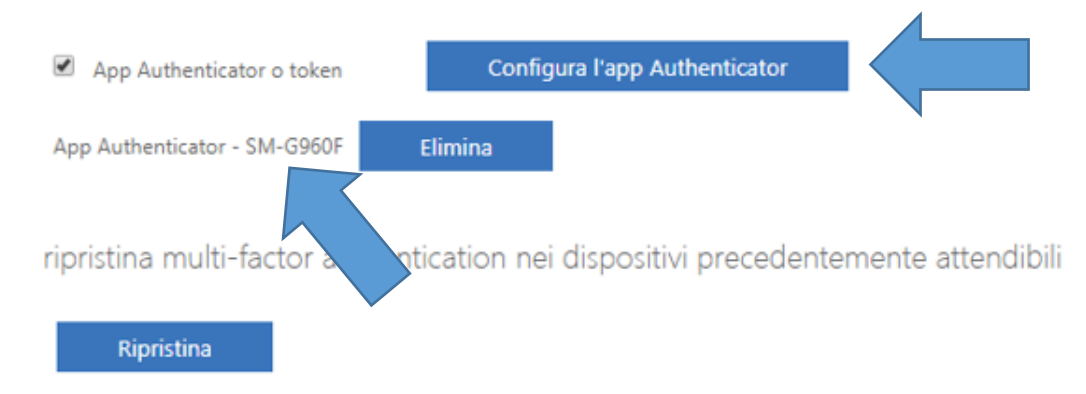

#### **Salvare le impostazioni con salva.**

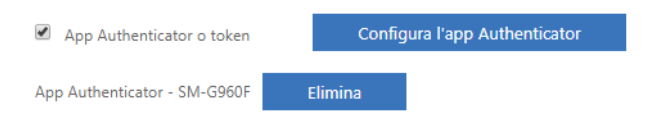

ripristina multi-factor authentication nei dispositivi precedentemente attendibili

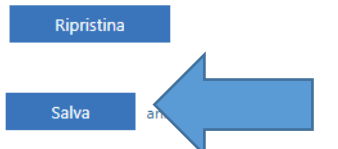

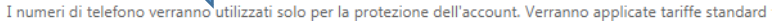